# T.C.

# BİLECİK ŞEYH EDEBALİ **ÜNİVERSİTESİ**

# ÖĞRENCİ DERS SEÇME **BİLGİ DOKÜMANI**

# İçindekiler

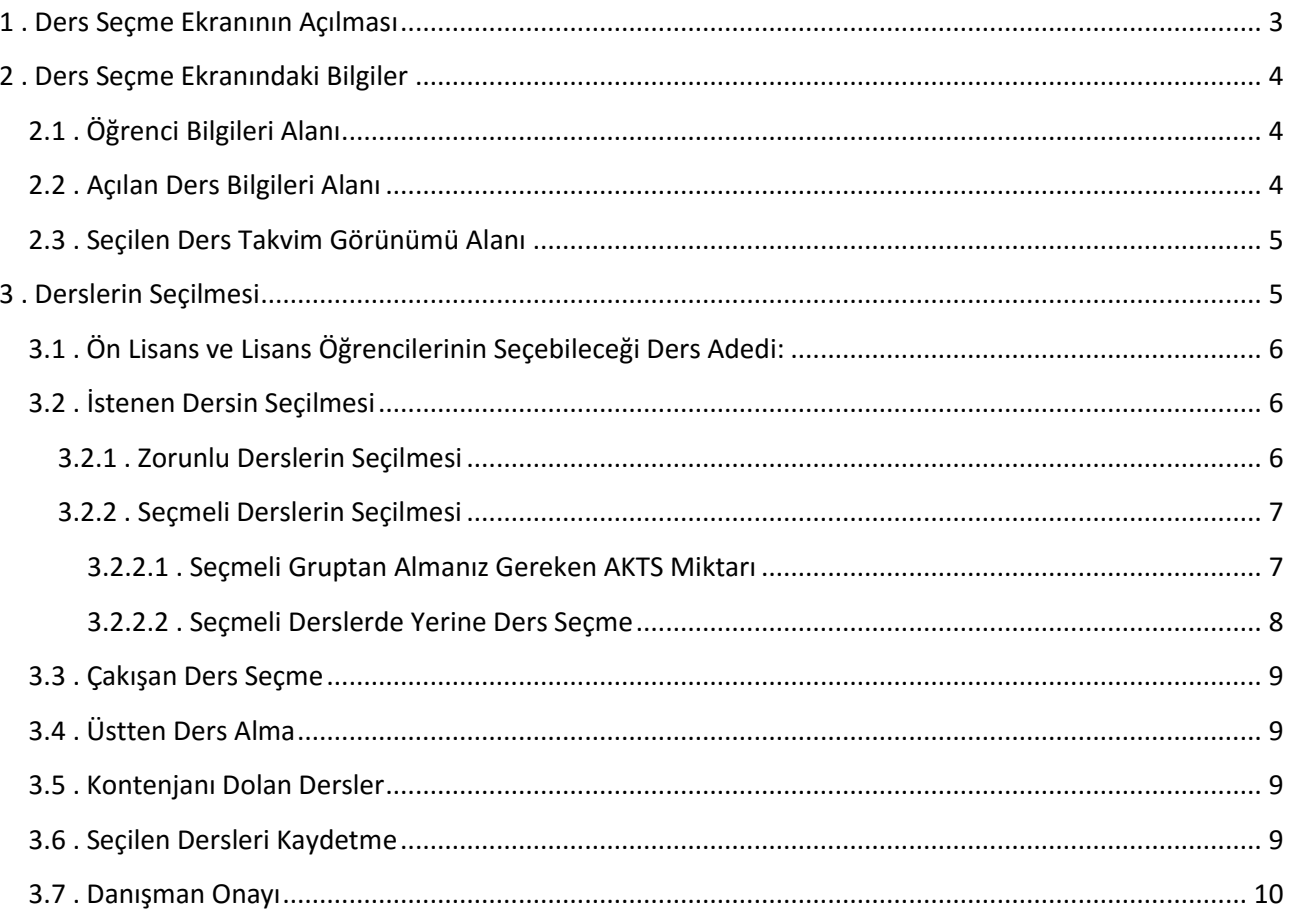

## <span id="page-2-0"></span>**1 . Ders Seçme Ekranının Açılması**

Öğrenci Bilgi Sistemine [\(https://obs.bilecik.edu.tr\)](https://obs.bilecik.edu.tr/) adresinden, kullanıcı adı, parola ve ekrandaki güvenlik kodu girilerek giriş yapılır. **Ders seçme sistemi yalnızca kayıt süresince açık kalacaktır.** Parolasını bilmeyen öğrenciler şifremi unuttum butonuna tıklayarak yeni parola oluşturabilirler. Şifremi unuttum ekranından parola değiştirilebilmesi için e-posta adresinin sistemde kayıtlı olması gerekmektedir.

Ders seçme sayfasında oturum süresi içinde derslerinizi seçmeye dikkat etmelisiniz. Oturum süresi boyunca kaydetme işlemi yapmazsanız sistem kayıt işlemini yapmadan sizi tekrar parola girişi ekranına yönlendirir.

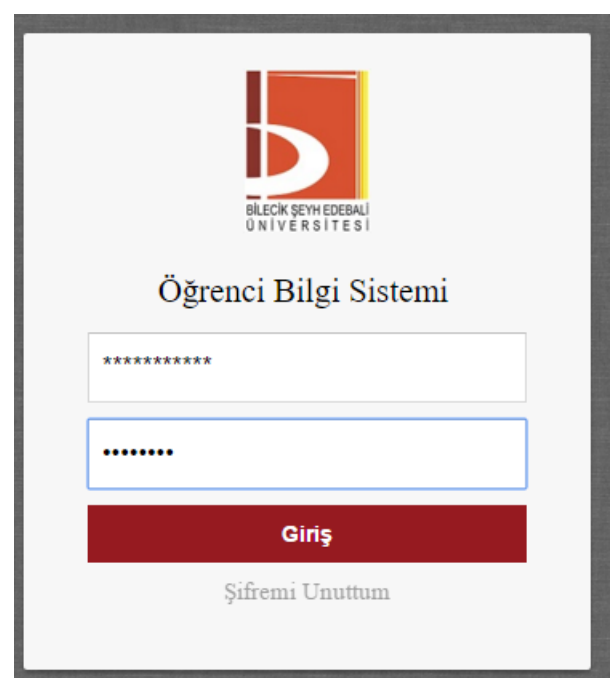

*Ders Seçme* ekranını açmak için aşağıda görüntüsü verilen öğrenci ana sayfasında yer alan ders seçme simgesine tıklanır.

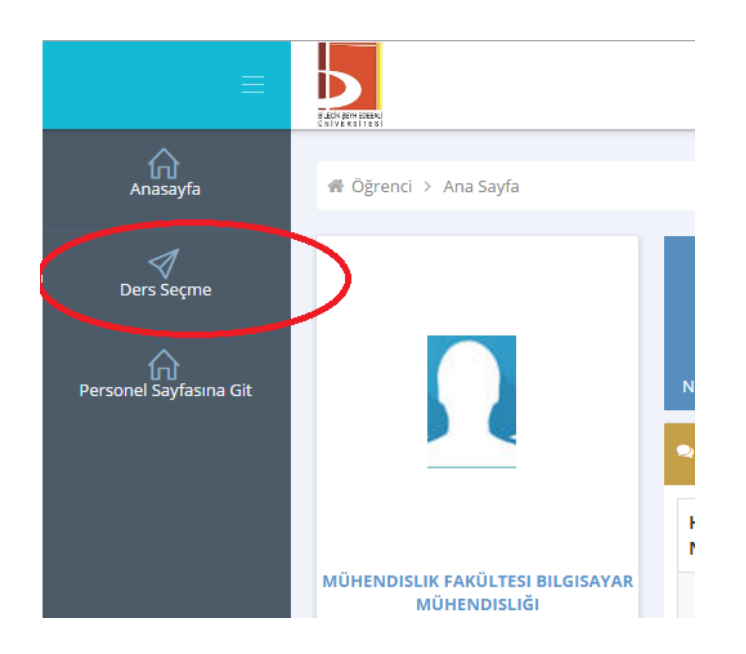

# <span id="page-3-0"></span>**2 . Ders Seçme Ekranındaki Bilgiler**

Ders seçme ekranı açıldığında ekranda öğrenci bilgileri, açılan ders bilgileri ve seçilen ders bilgileri görüntülenir. Bu alanlara ait açıklamalar aşağıda belirtilmiştir.

### <span id="page-3-1"></span>**2.1 . Öğrenci Bilgileri Alanı**

Bu bölüm ekranın üst kısmında bulunur. Öğrencinin bölümü, danışman bilgileri gibi bilgiler bu alanda görüntülenir. Bu alanda aşağıdaki bilgiler bulunmaktadır.

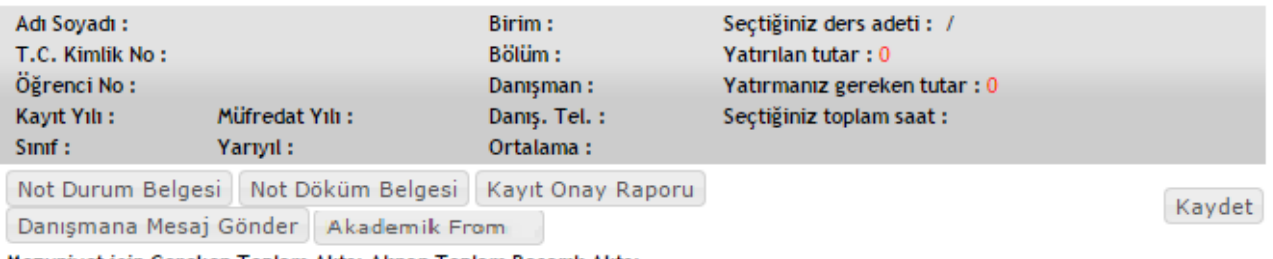

Mezuniyet için Gereken Toplam Akts: Alınan Toplam Başarılı Akts:

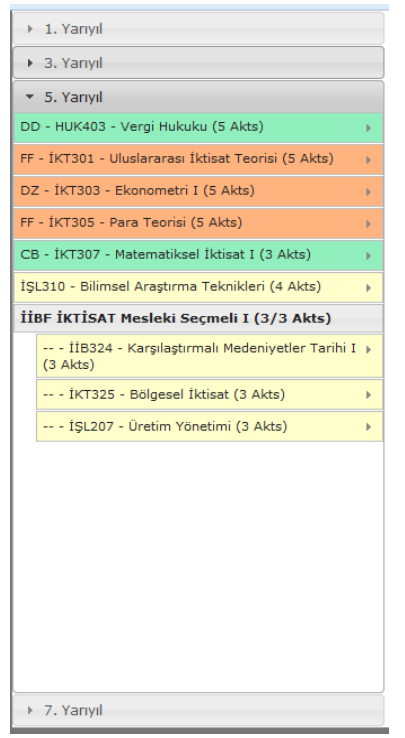

Danışman: Danışmanınızın bilgisi bu alanda belirtilir.

Danışman Tel: Danışmanınıza ulaşılabileceğiniz telefon numarasıdır.

**Seçtiğiniz Toplam Ders Adedi:** Seçebileceğiniz maksimum ders adedi ve seçtiğiniz ders adedi görünür. Bir öğrenci en fazla 4 ders alabilir.

**Yatırılan Tutar:** Bankaya ödediğiniz ücreti gösterir.

**Yatırmanız Gereken Tutar:** Kayıt için yatırmanız gereken yaz okulu ücreti bilgisi görünür.

**Seçtiğiniz Toplam Saat:** Seçtiğiniz derslerin toplam saatini gösterir ve yatırılacak ücret bu saat üzerinden hesaplanır.

**Müfredat Yılı:** Sorumlu olduğunuz derslerinizin ders plan yılını belirtir.

**Mezuniyet için Gereken Toplam AKTS:** Mezun olabilmeniz için almanız gereken en az AKTS miktarıdır.

<span id="page-3-2"></span>**Alınan Toplam BaĢarılı AKTS:** Alıp başardığınız derslerin toplam AKTS miktarıdır.

#### **2.2 . Açılan Ders Bilgileri Alanı**

Ders seçme ekranının sol kısmında açılan dersler listelenir. Açılan dersler yarıyılların altında bulunur. Dersleri görebilmek için yarıyıl adına tıklanır. Ders listesinde turuncu renkli dersler başarısız olunan dersleri, sarı renkli dersler daha önce hiç alınmayan dersleri, yeşil renkli dersler ise

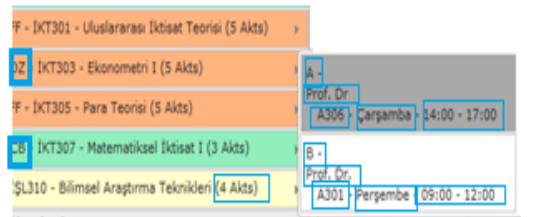

başarılı olunan dersleri belirtmektedir.

Ekranda derslerin adı ve kodu görülmektedir. Her bir dersin sol yanında o derse ait notunuz varsa ilgili harf notunuz görünmektedir. Her bir dersin adının sağ yanında, dersin kaç AKTS olduğu bilgisi bulunmaktadır.

Seçilmek istenen derse tıklandığında dersin öğretim elemanı bilgisi, derslik bilgisi, gün ve

saat bilgisi görüntülenmektedir. Ders iki grup olarak açıldıysa grup adıyla birlikte görüntülenmektedir. Seçmeli dersler seçmeli ders grubu ismi altında listelenmektedir.

#### **2.3 . Seçilen Ders Takvim Görünümü Alanı**

<span id="page-4-0"></span>Ekranın orta kısmında seçilen derslerin takvim görünümü bulunur. Seçilen dersleri liste olarak görmek istiyorsanız takviminin sağ alt kısmındaki "Liste olarak göster" butonuna tıklamanız gerekir. Takvim ilk açıldığında kendi öğretim türünüze uygun saatler görüntülenir. 17:00' den sonraki saatleri görmek istiyorsanız takvimin alt kısmındaki "Gece" yazısına tıklamalısınız.

Takvimin üst kısmında ders seçiminizi kaydetmek için "Kaydet" butonu bulunur. Kaydet butonuna basılmadığında dersler sisteme kayıt edilmemektedir.

Takvimin üst kısmındaki "Not Durum Belgesi", "Not Döküm Belgesi" butonlarını kullanarak bu belgelere ulaşabilirsiniz. Sistem üzerinden danışmanınıza mesaj göndermek istiyorsanız "Danışmana mesaj gönder" butonunu kullanabilirsiniz. Ders durumlarınızı, mezuniyet kontrolünüzü ve ders seçme bilgilerinizi görebilmek için "Akademik Form" kullanabilmektedir.

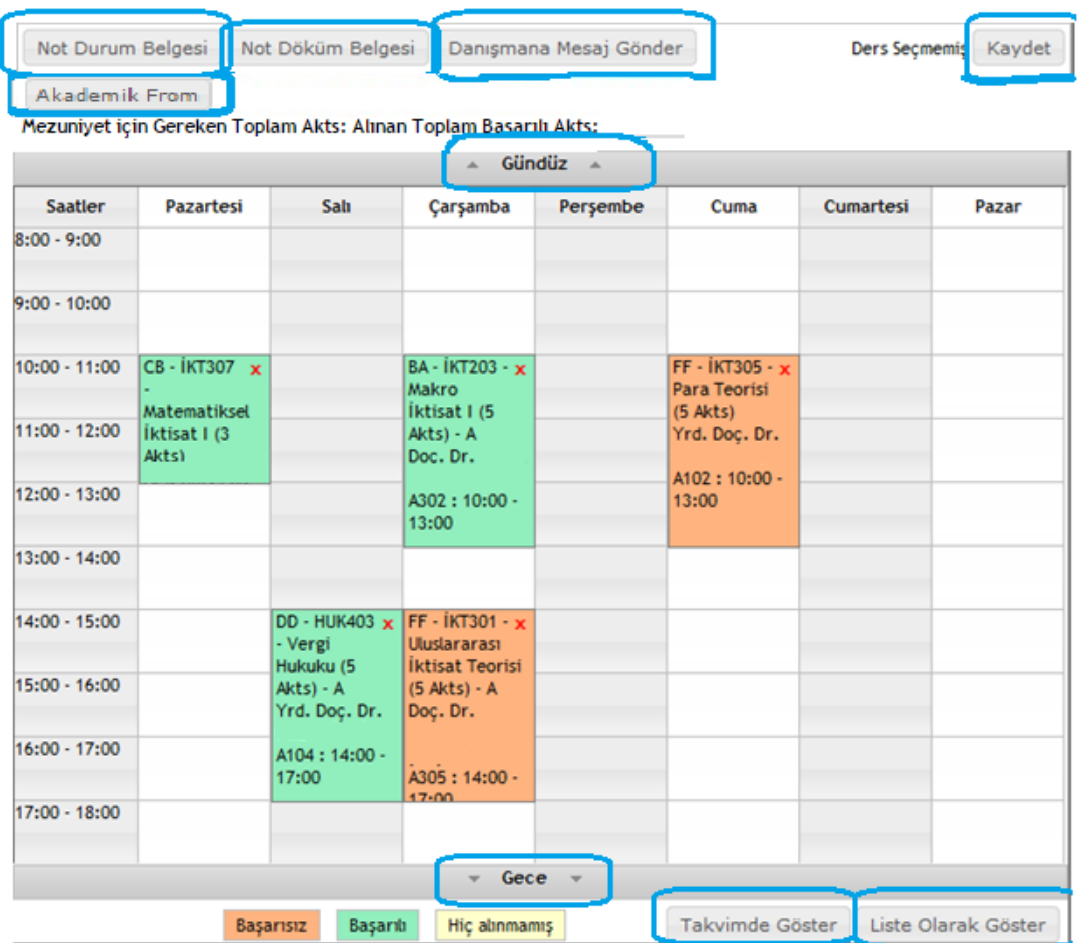

## <span id="page-4-1"></span>**3 . Derslerin Seçilmesi**

Ders seçme ekranında, öğrencinin aldığı ve geçtiği dersler yeşil, başarısız olduğu dersler turuncu ve hiç almadığı dersler sarı renkle gösterilir.

#### Öğrenci Ders Seçme Bilgi Dokümanı Öğrenci İşleri Daire Başkanlığı

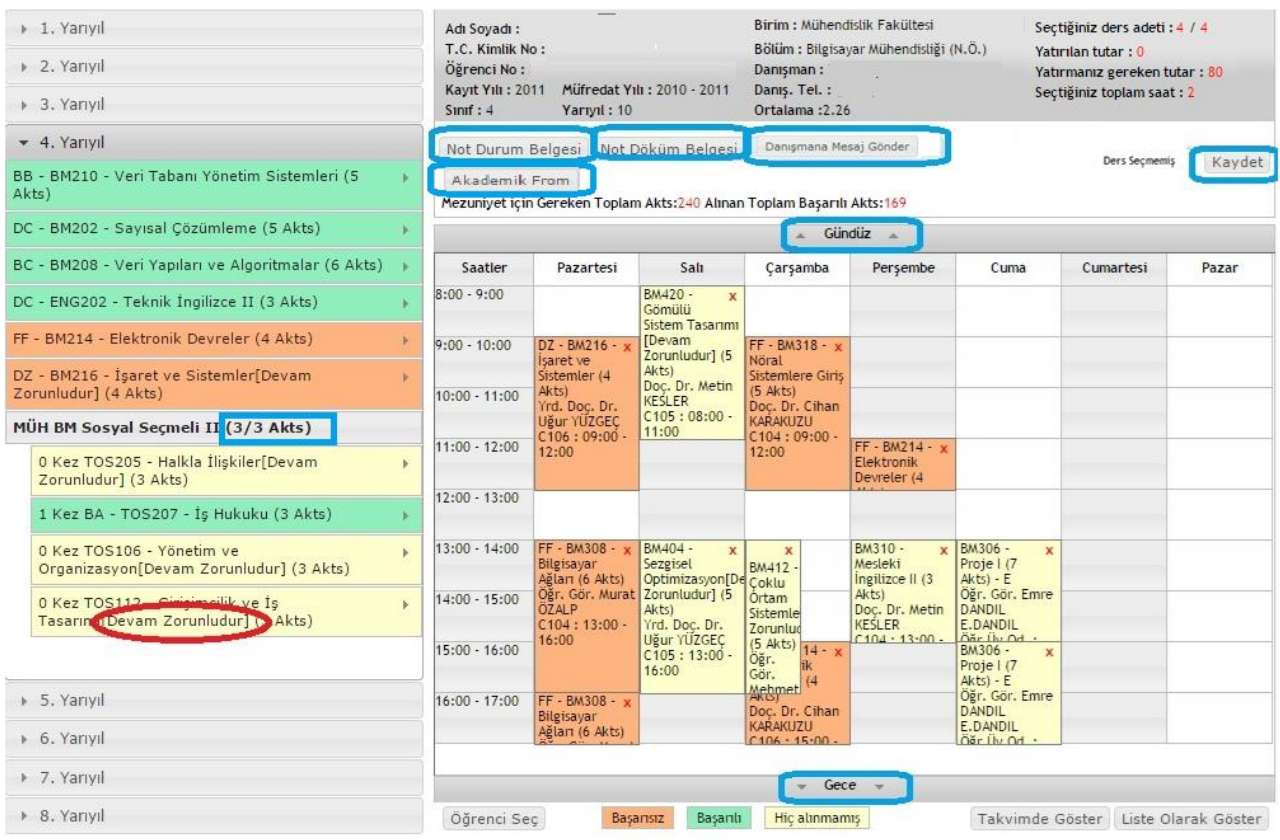

#### <span id="page-5-0"></span>**3.1 . Ön Lisans ve Lisans Öğrencilerinin Seçebileceği Ders Adedi:**

Üniversitemiz Yaz Okulu Yönetmeliğinin 10 uncu maddesine göre öğrenciler en çok dört derse kayıt yaptırabilirler. Ders adedi aşılırsa sistem dersi tıkladığınızda aşağıdaki gibi bir uyarı vererek sizi bilgilendirir.

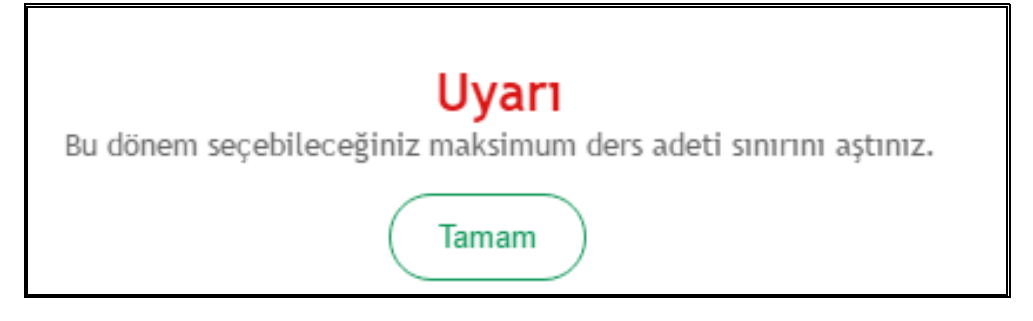

#### <span id="page-5-1"></span>**3.2 . İstenen Dersin Seçilmesi**

#### <span id="page-5-2"></span>**3.2.1 . Zorunlu Derslerin Seçilmesi**

Yeni bir ders almak istediğinizde soldaki ders isimleri menüsünden ilgili dersin üzerine gelerek tıklanır. Derse tıklandığında dersin şubesi ve öğretim elemanı bilgileri görünür. İstenen öğretim elemanı ve şube işaretlenerek ders seçilir. Seçilen ders takvimde görünür. Takvimin sağ alt köşesinde bulunan "Liste olarak göster" butonuna tıklandığında dersler liste şeklinde de görüntülenebilir.

#### Öğrenci Ders Seçme Bilgi Dokümanı Öğrenci İşleri Daire Başkanlığı

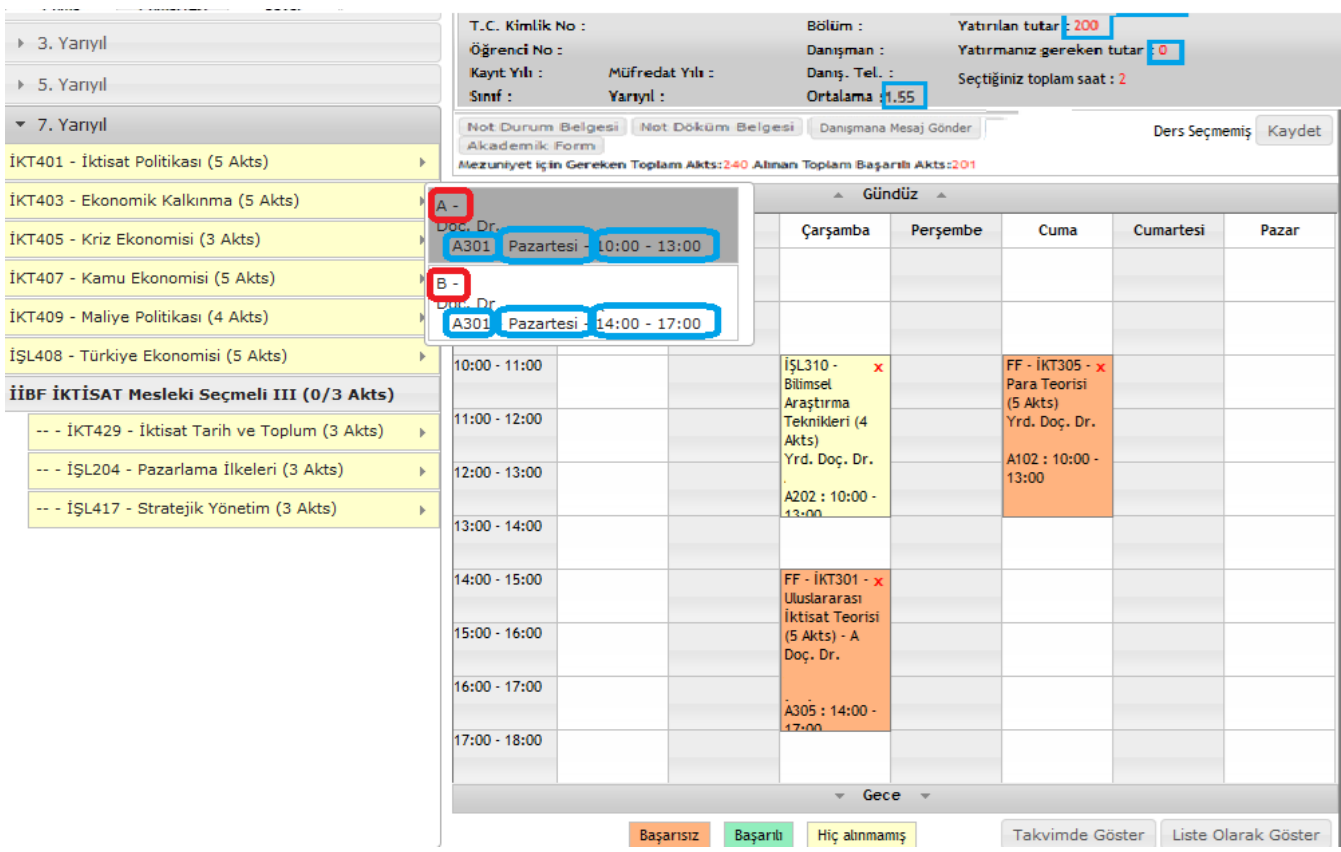

#### <span id="page-6-0"></span>**3.2.2 . Seçmeli Derslerin Seçilmesi**

Seçmeli dersler yarıyıllarda seçmeli grup adının altında listelenir. Seçmeli ders grubundan almanız gereken AKTS ile daha önce almış ve başarmış olduğunuz AKTS miktarlarını grup adının sağ yanında parantez içinde görebilirsiniz. Grup isminin yanındaki ilk değer bu gruptan daha önce almış olduğunuz AKTS miktarını, ikinci değer almanız gereken AKTS miktarını gösterir.

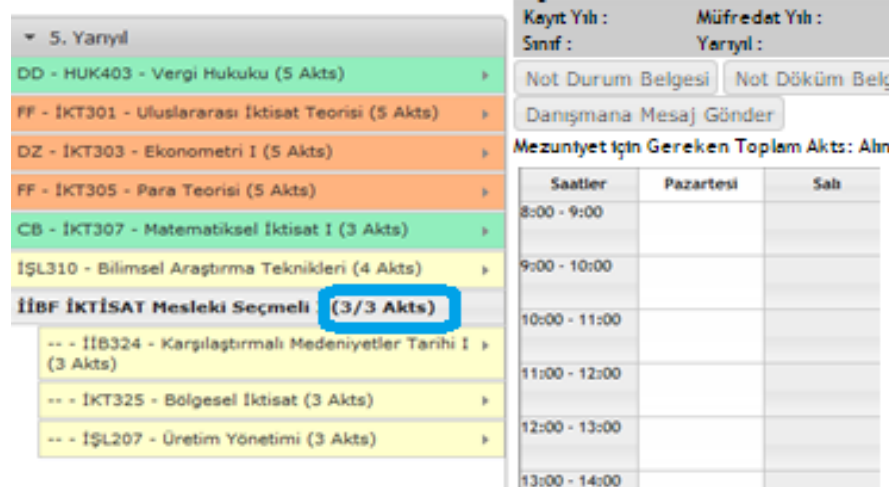

#### <span id="page-6-1"></span>**3.2.2.1 . Seçmeli Gruptan Almanız Gereken AKTS Miktarı**

Örneğin 3/3 ifadesi bu gruptan almanız gereken 3 AKTS miktarını almış olduğunuzu gösterir. 0/3 ifadesi ise bu gruptan 3 AKTS almanız gerektiğini, fakat bu gruptan hiç başarılı dersinizin olmadığını veya bu gruptan hiç ders almadığınızı gösterir. Dolayısıyla 0/3 değeri bulunan gruptaki derslerinizi tamamlamak için bu gruptan 3 AKTS ders almalısınız.

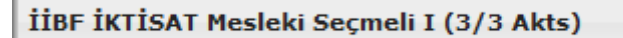

#### <span id="page-7-0"></span>**3.2.2.2 . Seçmeli Derslerde Yerine Ders Seçme**

Seçmeli derslerinizi seçerken daha önce bu gruptan alıp başarısız olduğunuz bir dersin yerine aynı gruptaki başka bir dersi seçebilirsiniz. Seçmeli ders grubundaki daha önce aldığınız ve başarılı olduğunuz bir dersi tekrar alabilir veya yerine yeni bir ders seçebilirsiniz. Yerine işlemi yaparken hangi dersin yerine aldığınızı mutlaka işaretlemeniz gerekmektedir. Bu dersi başka ders yerine seçmek istememeniz durumunda ise "Yeni Ders Olarak Seç" seçeneğine tıklamanız gerekmektedir.

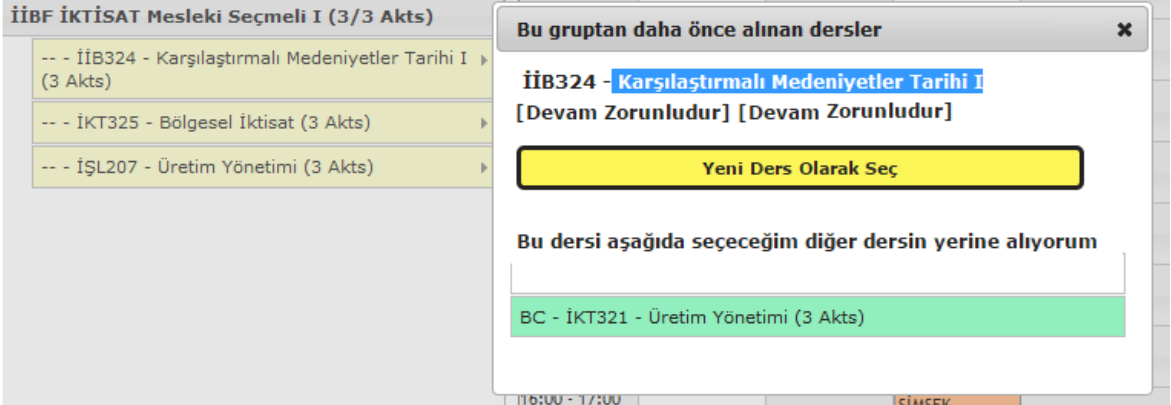

Seçmeli grubundan bir dersi seçerken karşınıza bu gruptan daha önce almış olduğunuz dersleri gösteren bir pencere açılır. **Bu pencereden seçmeli bir dersi daha önce seçtiğiniz bir dersin yerine seçiyorsanız hangi dersin yerine aldığınızı mutlaka iĢaretlemeniz gerekir.** Seçmeli grubundaki bir dersi başka bir dersin yerine almak istemiyorsanız "Yeni Ders **Olarak Seç" seçeneğini tıklamanız gerekmektedir.**

**Bu pencerede daha önce aldığınız fakat baĢka seçmeli gruplarında yer alan dersler de listelenmektedir. Bu grup için bu derslerden farklı bir ders seçmelisiniz. Aynı dersi seçerseniz daha önceki grubun dersinin yerine de bir ders seçmeniz gerekecektir.**

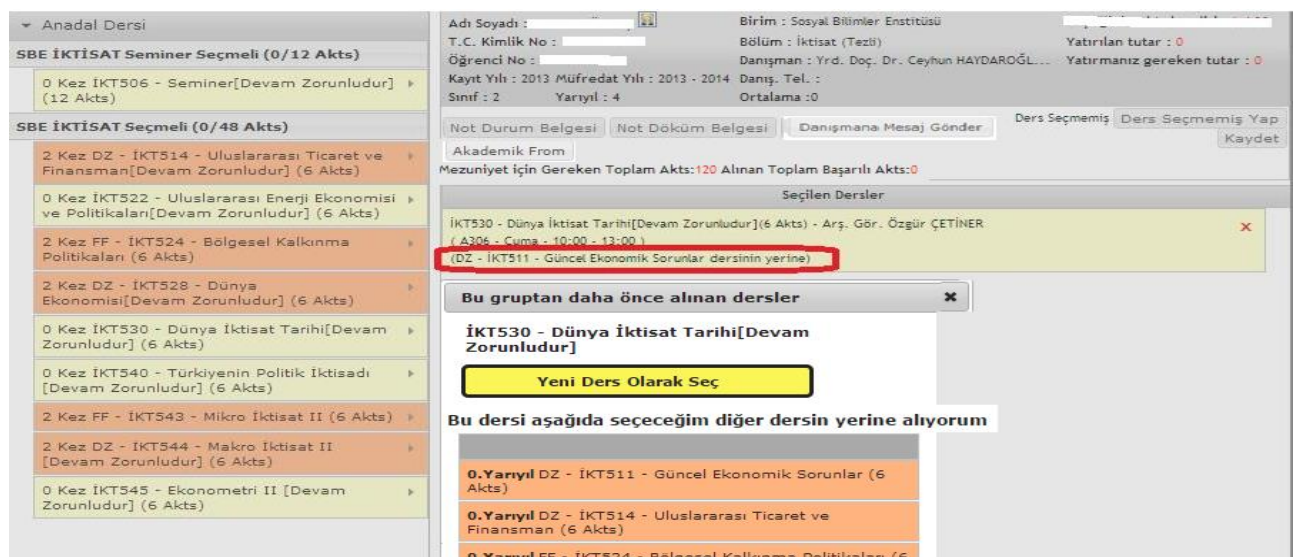

**Yerine yapılan dersin bilgisi, takvim ve liste görünümünde seçilen dersin altında görüntülenir.**

#### <span id="page-8-0"></span>**3.3 . Çakışan Ders Seçme**

Yaz Okulu Yönetmeliğinin 10. Maddesinin 5. fıkrasında yer alan "Öğrenciler teorik derslerin % 70'ine, uygulama, laboratuvar, atölye ve stüdyo çalışmalarının % 80'ine katılmak zorundadır.

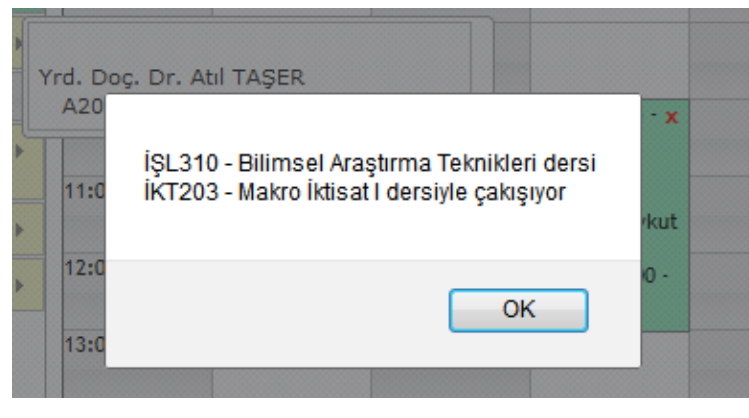

Yönetmelik gereği aynı saatteki iki dersi seçemezsiniz. Sistemde çakışan bir dersiniz varsa sistem bir uyarı penceresi ile sizi bilgilendirir. Bilgilendirme penceresine "Tamam" diyerek uyarı ekranı kapatılır. **Bu dersi baĢka bir bölüm veya birimden almak istiyorsanız danıĢmanınızla görüĢmeniz gerekir. BaĢka bölüm veya birimde bu ders yoksa bu dersi seçemezsiniz.**

**BaĢka birim veya bölümden seçtiğiniz derslerin AKTS miktarı bölüm/programınızdaki AKTS miktarından farklı ise seçilen yerdeki AKTS üzerinden hesaplanacaktır.**

#### <span id="page-8-1"></span>**3.4 . Üstten Ders Alma**

Lisans programlarında okuyan ve öğrenim gördüğü ilk iki yarıyıldan sonra başarısız ve almadığı ders olmamak şartı ile genel not ortalaması **3.00 veya üstünde olan** öğrenciler, danışmanlarının onayı ile üst sınıftan ders alabilir.

#### <span id="page-8-2"></span>**3.5 . Kontenjanı Dolan Dersler**

Sistem kontenjanı dolan dersleri seçmenize izin vermez. Seçtiğiniz seçmeli dersin kontenjanı dolduysa başka bir dersi seçmeniz gerekir. Kontenjanı dolan ders zorunlu bir ders ve gruplara ayrılarak açıldıysa diğer gruptaki dersi seçmelisiniz. Derse ait iki grubun da kontenjanı dolmuş ise danışmanınızla iletişime geçmeniz gerekir. Kontenjan doluluk uyarısı "Kaydet" butonuna bastığınızda görüntülenir.

### <span id="page-8-3"></span>**3.6 . Seçilen Dersleri Kaydetme**

Seçilen dersleri kaydetmek için "Kaydet" butonuna basmanız gerekir. Kaydet butonuna basmadığınızda seçtiğiniz dersler sisteme kayıt edilmez. Kaydetme işlemini yaptığınızda seçtiğiniz dersleri görebildiğiniz ders programı ekranı görüntülenir. Danışman onayı yaptırana kadar seçtiğiniz dersleri değiştirebilirsiniz. **Ġktisadi ve Ġdari Bilimler Fakültesi öğrencileri sadece bir**  kere kaydetme işlemi yapabilmektedirler. Bu sebeple bu öğrencilerimizin ders seçerken dikkatli olması gerekir. Seçtikleri bir dersi kaydettikten sonra değiştirmek istiyorlarsa **danıĢmanlarıyla görüĢmeleri gerekmektedir.**

Herhangi bir ders seçildiğinde listelenen dersler önce kendi bölüm öğretim türünde, kontenjan verildi ise kendi bölümünün diğer öğretim türünde, kendi biriminde sonra da diğer birimlerde açılan dersler şeklinde listelenmektedir.

#### Öğrenci Ders Seçme Bilgi Dokümanı Öğrenci İşleri Daire Başkanlığı

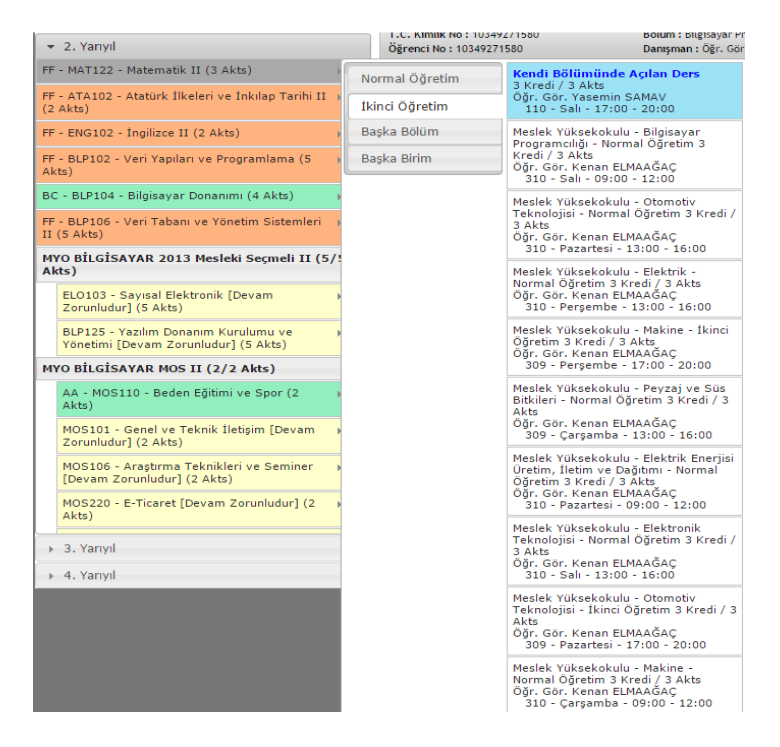

#### <span id="page-9-0"></span>**3.7 . Danışman Onayı**

Yaz okulunda kesin kayıt yapabilmeniz için **27-29 Haziran 2016** tarihleri arasında ilk önce [https://obs.bilecik.edu.tr](https://obs.bilecik.edu.tr/) internet adresinden derslerinizi seçip, ekranda belirtilen almak istediğiniz ders saati ücretini tahsilat rehberinde belirtilen şekilde yatırmanız gerekmektedir. Derslerini seçip ücretini yatıran öğrencilerin kayıt onay işlemleri **29 Haziran 2016** mesai bitiminde otomatik olarak gerçekleştirilecektir. İsteyen öğrenciler ücreti yatırdıktan sonra Gülümbe Kampüsünde kayıt danışmanlarıyla birlikte danışman onayı yaptırabilirler. Açılması ve kapatılması kesinleşen dersler **29 Haziran 2015** tarihinde [www.bilecik.edu.tr](http://www.bilecik.edu.tr/) adresinde ilan edilecektir.

Ders seçen ve danışman onayı yaptıran öğrenciler kapanan dersler yerine başka dersler seçmek istedikleri takdirde **30 Haziran - 01 Temmuz 2016** tarihlerinde açılan derslere danışmanlarıyla birlikte kayıt yaptırabilirler. Ayrıca öğrencilerin yatırması gereken ücreti yatırmamaları durumunda seçtikleri dersler **01 Temmuz 2016** tarihi mesai bitimi itibariyle silinecektir.

### **4. İntibaklar Nedeniyle Dikkat Edilecek Hususlar**

#### **4.1. Bir Dersin Adı, Kodu, Saati ve/veya Kredi/AKTS'si Değiştiyse Yapılabilecekler**

Bir dersin adı, kodu, saati ve/veya kredi/AKTS'si değiştiyse ilk defa alacaklar, kalanlar veya hiç alamayanlar dersin yeni halini alacaklardır.

Örneğin; BİL137 Bilgisayar I dersi ENF101 Temel Bilgi Teknolojisi dersi olduysa ilk defa alacaklar, kalanlar veya hiç alamayanlar ENF101 Temel Bilgi Teknolojisi dersini alacaklardır.

#### **4.2. Bir Dersin Yarıyılı Değiştiyse Yapılabilecekler**

Bir dersin yarıyılı değiştiyse öğrenci dersi yeni yerinde alacaktır.

**Örnek 1:** Ders 1. yarıyıldayken 2. yarıyıla alındıysa öğrenci dersi 2. yarıyılda yani bahar döneminde seçebilecektir.

**Örnek 2:** Ders 2. yarıyıldayken 3. yarıyıla alındıysa öğrenci dersi 3. yarıyılda yani güz döneminde seçebilecektir.

#### **4.3. Zorunlu Bir Ders Kaldırıldıysa Yapılabilecekler**

Zorunlu bir ders kaldırıldıysa bu dersin yerine ders planı intibakının açıklama kısmında belirtilen seçmeli ders grubundan AKTS miktarı eşit veya daha fazla olan bir veya birden fazla seçmeli ders seçilmelidir.

**Örnek 1:** BİL138 Bilgisayar II dersi kaldırılmış ve ders planı intibakının açıklama kısmında "mesleki/teknik olmayan seçmeli ders grubundan ders alacaktır." ifadesi varsa yerine mesleki/teknik olmayan seçmeli ders grubundan AKTS miktarı eşit veya daha fazla olan bir ya da birden fazla seçmeli ders seçilmelidir.

**Örnek 2:** BİL138 Bilgisayar II dersi kaldırılmış ve ders planı intibakının açıklama kısmında "mesleki/teknik seçmeli ders grubundan ders alacaktır." ifadesi varsa yerine mesleki/teknik seçmeli ders grubundan AKTS miktarı eşit veya daha fazla olan bir ya da birden fazla seçmeli ders seçilmelidir.

#### **4.4. Seçmeli Bir Ders Kaldırıldıysa Yapılabilecekler**

Seçmeli bir ders kaldırıldıysa bu dersin yerine aynı seçmeli ders grubundan AKTS miktarı eşit veya daha fazla olan bir veya birden fazla seçmeli ders seçilmelidir.

**Örnek 1:** Mesleki/Teknik Olmayan Seçmeli I grubundan BEÖ155 Beden Eğitimi dersi kaldırılmış ise aynı seçmeli ders grubundan AKTS miktarı eşit veya daha fazla olan bir ya da birden fazla seçmeli ders seçilmelidir.

**Örnek 2:** Mesleki/Teknik Seçmeli I grubundan Isıl İşlemler dersi kaldırılmış ise aynı seçmeli ders grubundan AKTS miktarı eşit veya daha fazla olan bir ya da birden fazla seçmeli ders seçilmelidir.

### **4.5. Ders Planı İntibakları Nedeniyle Yaşanabilecek AKTS Sıkıntıları Hakkında Çözüm Önerileri**

Ders planı intibakları neticesinde dönemlik 30 AKTS ve toplamda ön lisansta 120 AKTS, lisansta 240 AKTS mezuniyet kredisi miktarının eksik olması halinde mesleki/teknik seçmeli veya mesleki/teknik olmayan seçmeli ders grubundan eksik AKTS miktarına eşit veya daha fazla olan bir ya da birden fazla seçmeli ders seçilmelidir.

İntibaklar nedeniyle öğrencilerin herhangi bir döneminde eksik kredisi varsa (ders planı değişikliği nedeniyle derslerin kredilerinin düşmesi nedeniyle) mesleki/teknik/fakülte seçmeli veya mesleki olmayan/teknik olmayan/üniversite seçmeli grubundaki derslerle öğrencilerin kredi açıkları kapatılabilir. Ayrıca mesleki/teknik/fakülte seçmeli veya mesleki olmayan/teknik olmayan/üniversite seçmeli grubundan almaları gereken dersler not durum belgesi üzerinden kontrol edilerek hangi yarıyılda almaları gerekiyorsa ilgili yarıyıldan verilmelidir.